#### https://www.halvorsen.blog

## Visual Studio and C#

#### Hans-Petter Halvorsen

#### Contents

- Introduction to Visual Studio, C# and .NET
- How to create a basic Windows Desktop Application
- Step-by-step Code Examples using the "Windows Forms App" template will be provided
- You will learn to use the Solution Explorer, use the Toolbox, use the Designer to create User Interface, set Properties, create and use Event Handlers, create and use Variables, use built-in Methods in your code, create a Method and finally create a Class with Methods
- This will give you the foundation for creating any kind of Application using Visual Studio and C#

[https://ww](#page-3-0)w.halvorsen.blog

# Introduction

Table of Contents

Hans-Petter Halvorsen

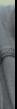

## <span id="page-3-0"></span>Visual Studio

- Visual Studio is an Integrated Development Environment (IDE) from Microsoft
- You can use it to create Desktop Applications Applications, etc.
- You can use different Programming Language VB.NET and F#), but C# is the default option
- Visual Studio comes in 3 different editions; Professional, Enterprise and Community (free
- https://visualstudio.microsoft.com/

#### Visual Studio

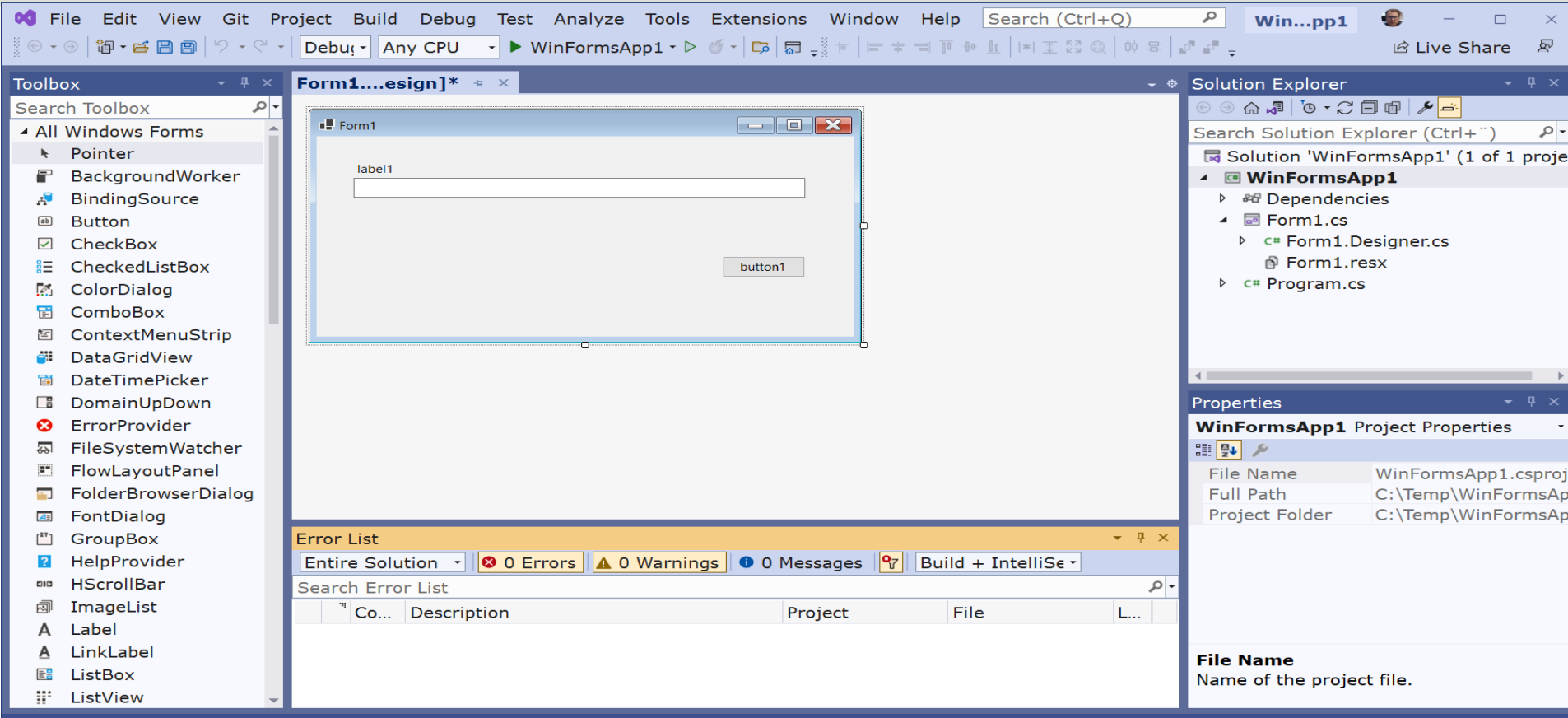

#### ( <sup>'</sup>#

- C# (pronounced "C-Sharp") is a Programming Language
- Developed by Microsoft
- It runs on the .NET Framework
- C# is an Object-oriented Programming (OOP) Language
- C# is one of the most popular Programming Languages today
- Flexible Language:
	- Can be used for many different types of Applications; Desktop Applications, Web Applications, Mobile Apps, ..
	- All integrated into the Visual Studio IDE

#### .NET

- .NET is a free, open-source and cross-platform application platform supported by Microsoft
- In .NET you can choose between different Programming Languages, but C# is the most used and recommended .NET language today
- Basically, .NET is just a huge code library hiding all the "dirty work" to make it easy to make different types of Applications, either it is Desktop Applications, Web Applications or Mobile Applications

#### .NET from the beginning till today

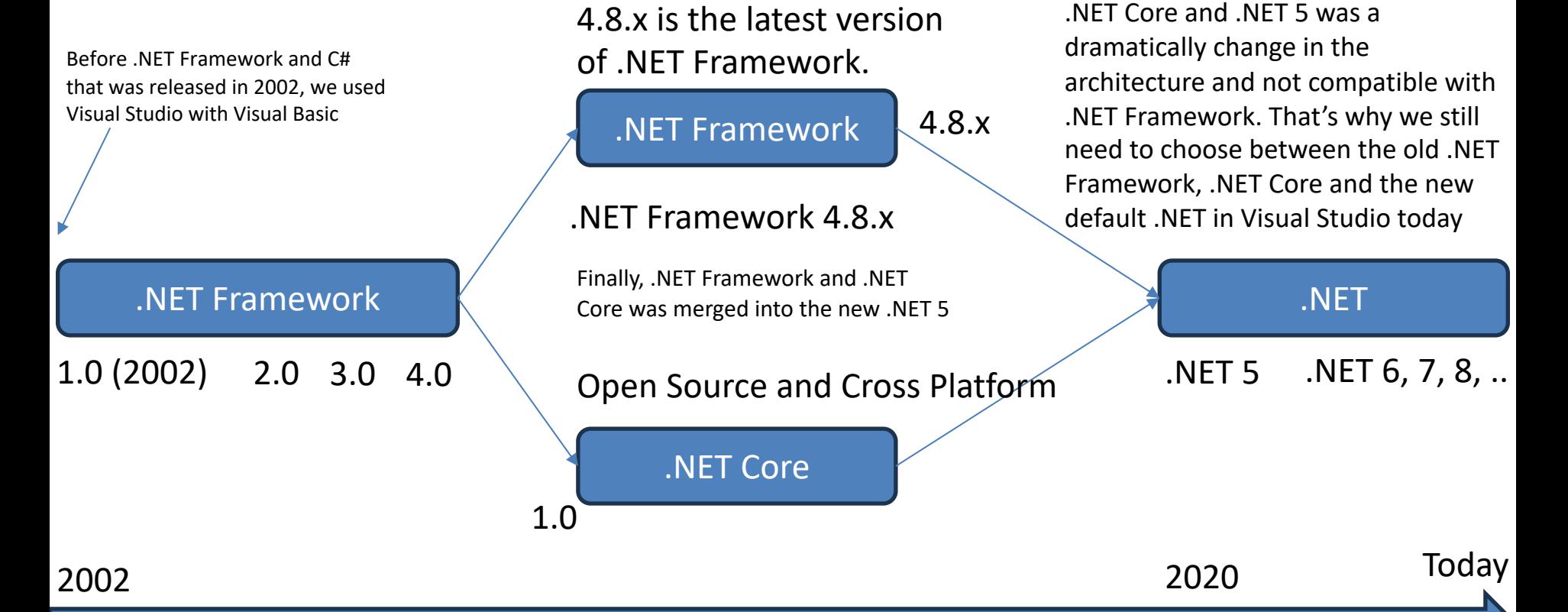

#### Windows Forms

- As mentioned, with .NET you can create all kind of Applications, including Windows Desktop Applications, Web Applications, Mobile Applications, etc. using the same tool/IDE (Visual Studio) and the same Programming Language
- When it comes to Windows Desktop Applications you also have many choices, like Windows Forms Applications, WPF Applications, Windows Store Applications, etc.
- Windows Forms Applications is probably the most used of alle these alternatives
- So, here in this tutorial we will focus on Windows Forms Applications

#### Visual Studio - Create New Project

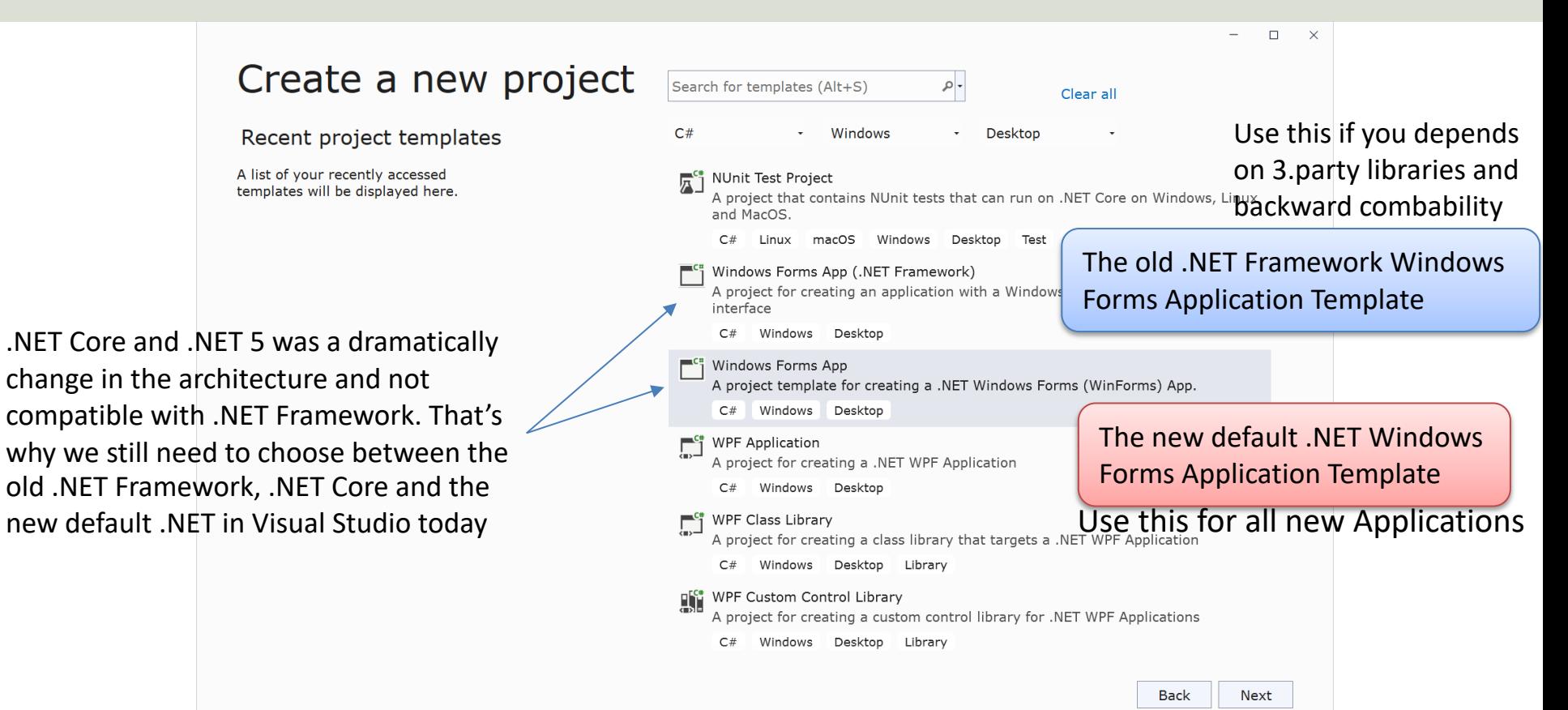

[https://ww](#page-3-0)w.halvorsen.blog

# Windows Forms Application

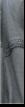

Table of Contents

Hans-Petter Halvorsen

#### Windows Forms Example

- Use the Toolbox
- Use the Designer to create User Interface
- Set Properties
- Event Handlers
- Create and use Variables
- Use built-in Methods in your code
- Create a Method
- Create a Class with Methods

#### Windows Forms App

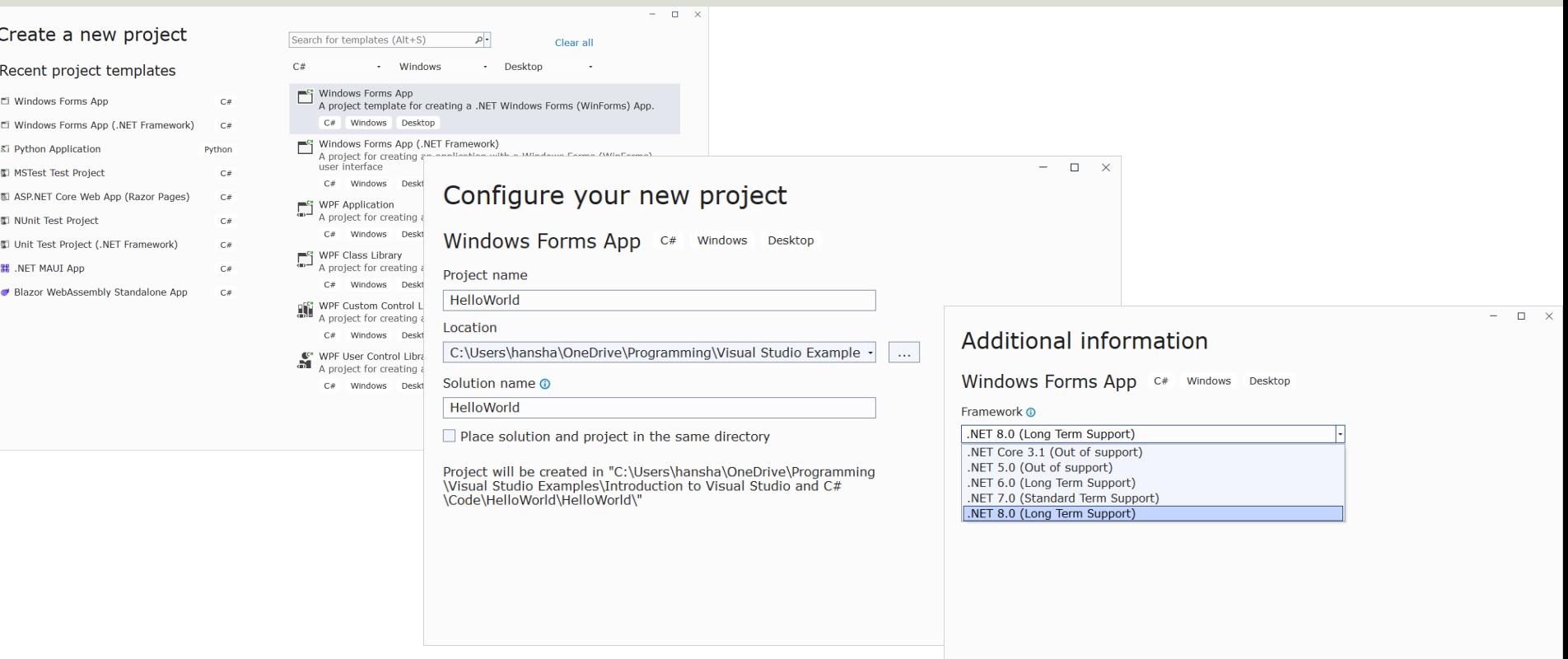

## Windows Forms App

៖ ๏•๏│神•≝圓圓│୨•୯•│Debu•│Any CPU •│▶ HelloWorld • ▷ ๕•│฿ | 肩」៖ † │⊨ † ≒ ┞ | ┞ | ┞ | Σ 33 Q│00 В│ 2 - 2 **Form1.cs [Design]**  $*\times$ **Toolbox**  $\frac{\pi}{2}$   $\times$ ← ※ Solution Explorer  $\overline{\circ}$  $\boxed{\mathcal{A} \mid \mathcal{P} \mid \mathcal{P} \mid \math$ Search Toolbox **I**. Form1  $\begin{array}{|c|c|c|c|c|}\hline \multicolumn{1}{|c|}{\textbf{}} & \multicolumn{1}{|c|}{\textbf{}} & \multicolumn{1}{|c|}{\textbf{}}\hline \multicolumn{1}{|c|}{\textbf{}} & \multicolumn{1}{|c|}{\textbf{}}\hline \multicolumn{1}{|c|}{\textbf{}} & \multicolumn{1}{|c|}{\textbf{}} & \multicolumn{1}{|c|}{\textbf{}} & \multicolumn{1}{|c|}{\textbf{}} & \multicolumn{1}{|c|}{\textbf{}} & \multicolumn{1}{|c|}{\textbf{}} & \multicolumn{1}{|c|$ ▲ Common Controls Search Solution Explorer (Ctrl+") **N** Pointer ■ Solution 'HelloWorld' (1 of 1 project) ab Button ▶ <sup>88</sup> Dependencies

Entire Solution  $\cdot$   $\otimes$  0 Errors  $\Delta$  0 Warnings  $\otimes$  0 Messages  $\otimes$  Build + Intellise Search Error  $\otimes$ 

Project

Description  $\sim$ 

File

- ☑ CheckBox
- **E** CheckedListBox
- 鬝 ComboBox
- 圖 DateTimePicker
- Label A
- A LinkLabel
- ListBox 日
- ₩ ListView
- (.). MaskedTextBox
- MonthCalendar 齬
- ر€ NotifyIcon
- **III** NumericUpDown
- PictureBox  $\overline{a}$
- ProgressBar
- RadioButton  $\odot$
- 떒 RichTextBox
- **TextBox** abl
- $\blacksquare$ ToolTip
- 证 TreeView
- All Windows Forms
- $\ddot{\phantom{a}}$ Pointer
- **BackgroundWorker**

Frror List

 $\sqrt[q]{\text{Code}}$ 

**Error List** Output

- Æ BindingSource
- **Button**  $ab$
- $\checkmark$ CheckBox
- $E$  CheckedListBox
- **【3** ColorDialog
- ComboBox 臂
- **图** ContextMenuStrip **Ell** DataGridView

↑ Add to Source Control ▲

e

 $\Box$  $\mathbf{X}$ 

12 局

Notifications

 $\rho$ -

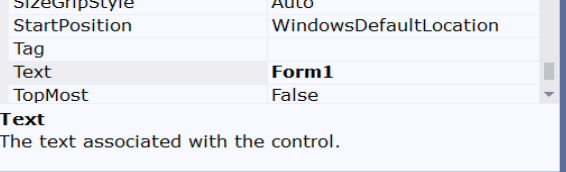

816, 489

▲ 圖 Form1.cs

 $\rho$  c<sup>#</sup> Program.cs

Properties

⊞ Size

L... Suppression...

 $\sim$   $\sim$   $\sim$ 

**D** C<sup>#</sup> Form1.Designer.cs

Form1 System.Windows.Forms.Form

<sup>图</sup> Form1.resx

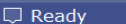

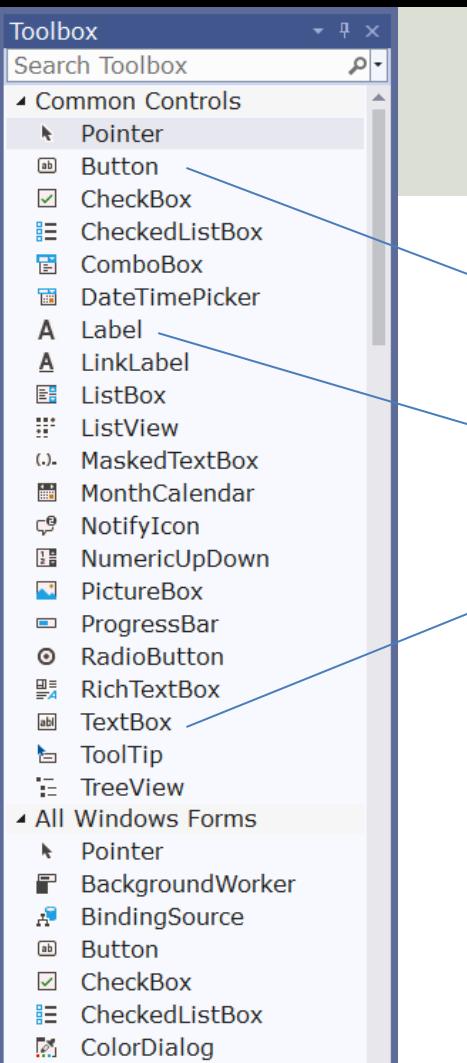

**B** ComboRov

### Toolbox and Designer

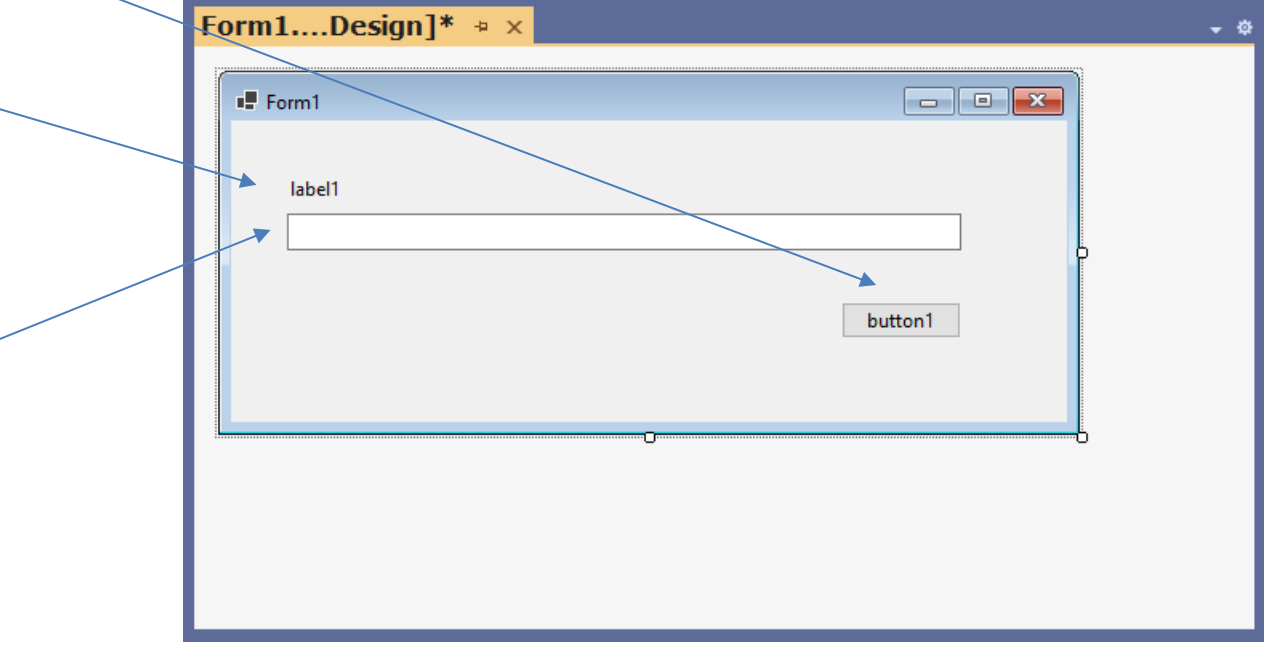

#### Properties

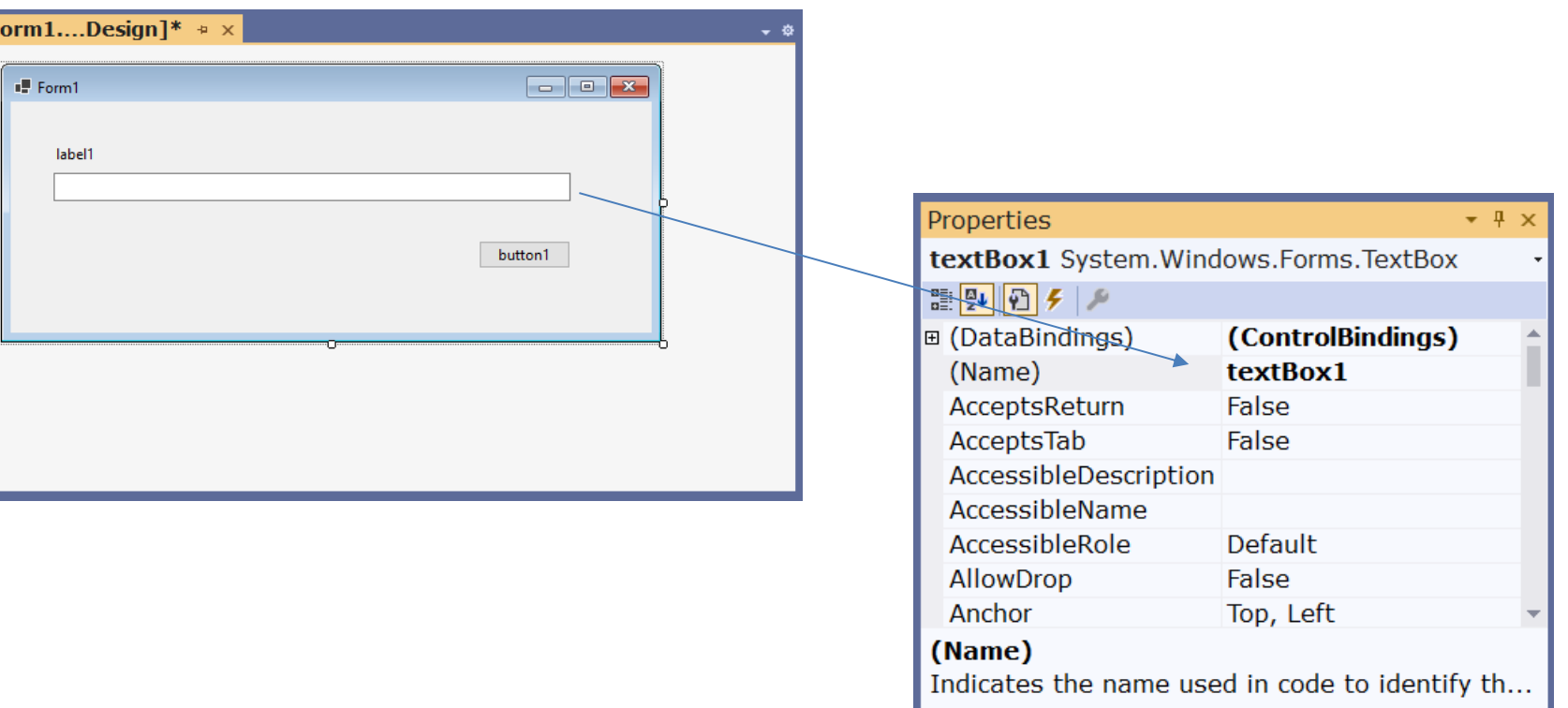

#### Create GUI

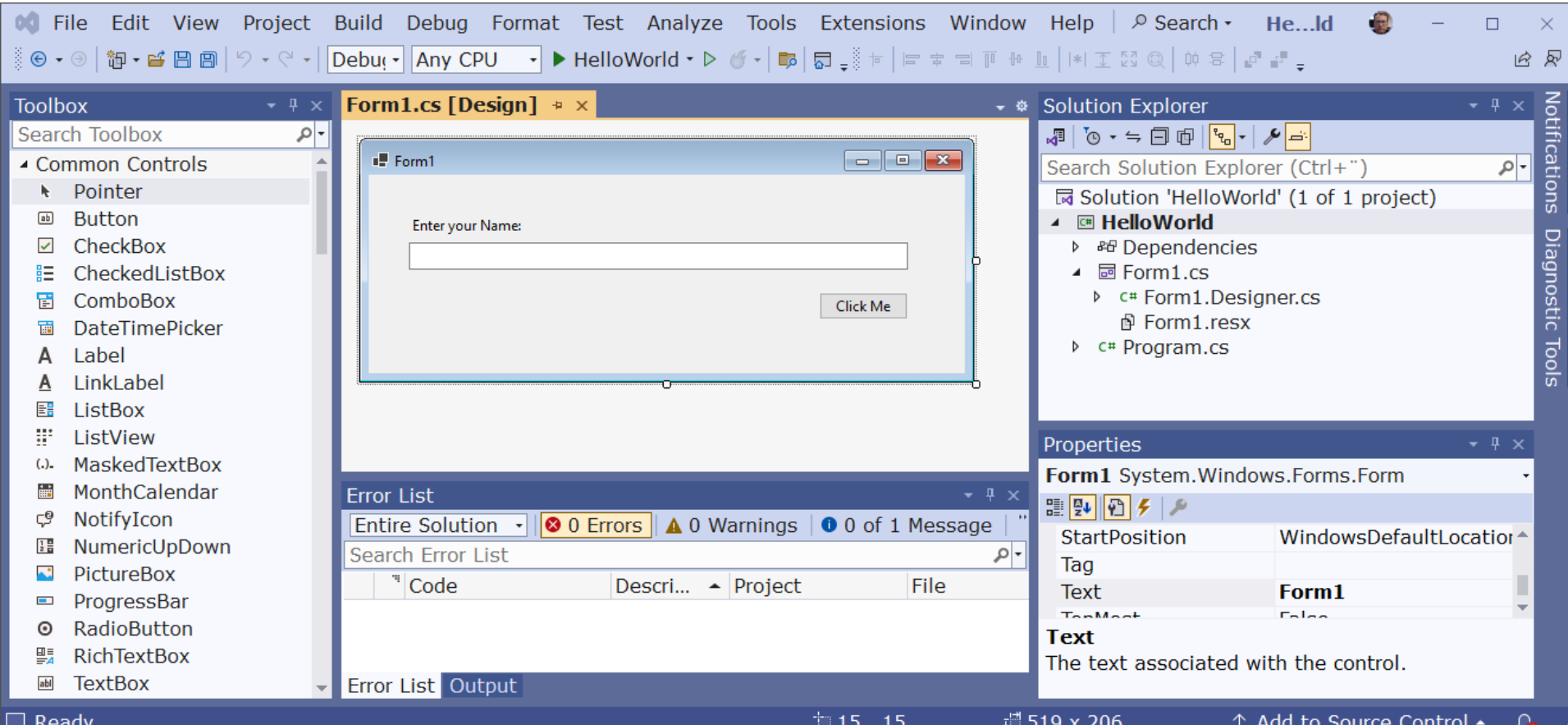

### **Create C# Code**

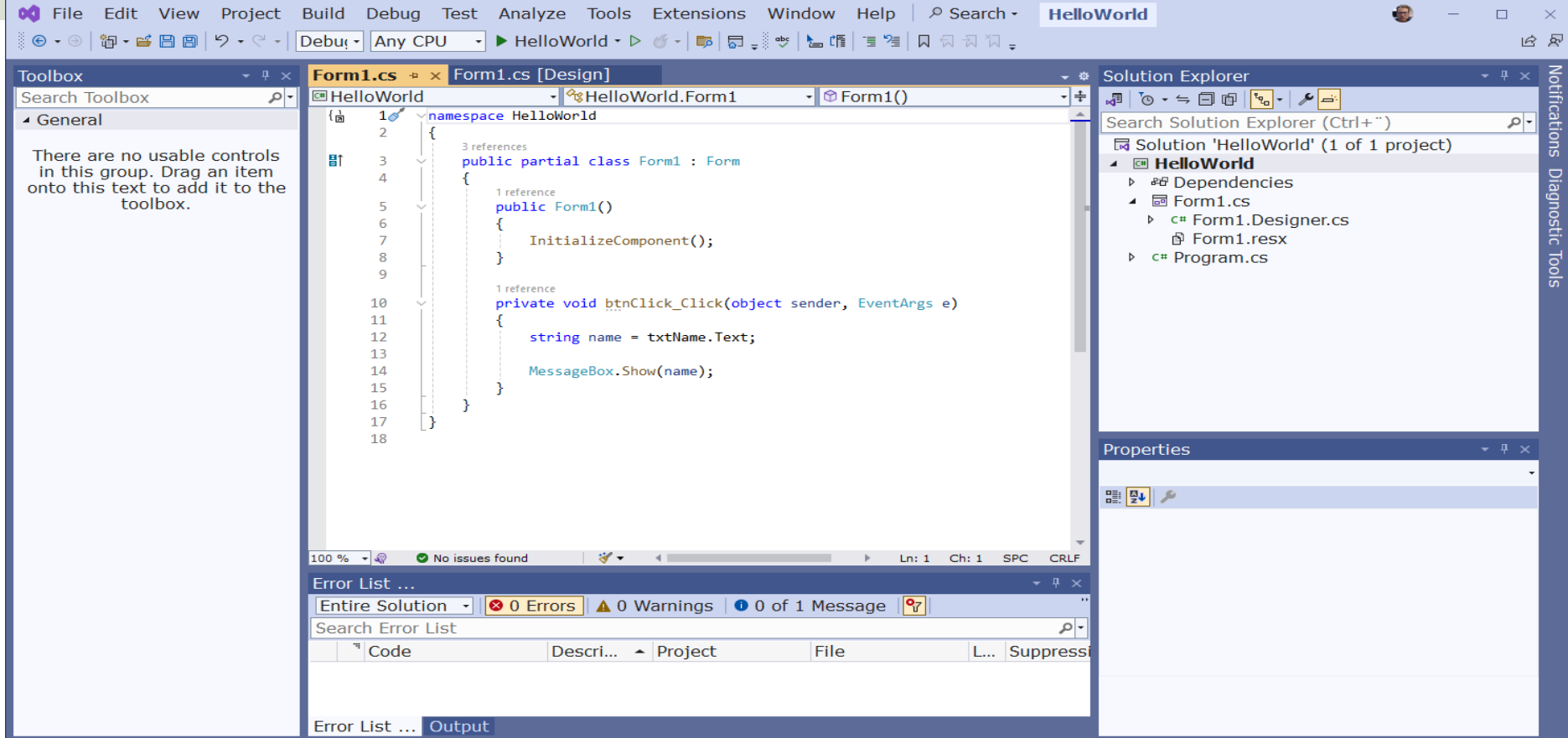

#### Running Application

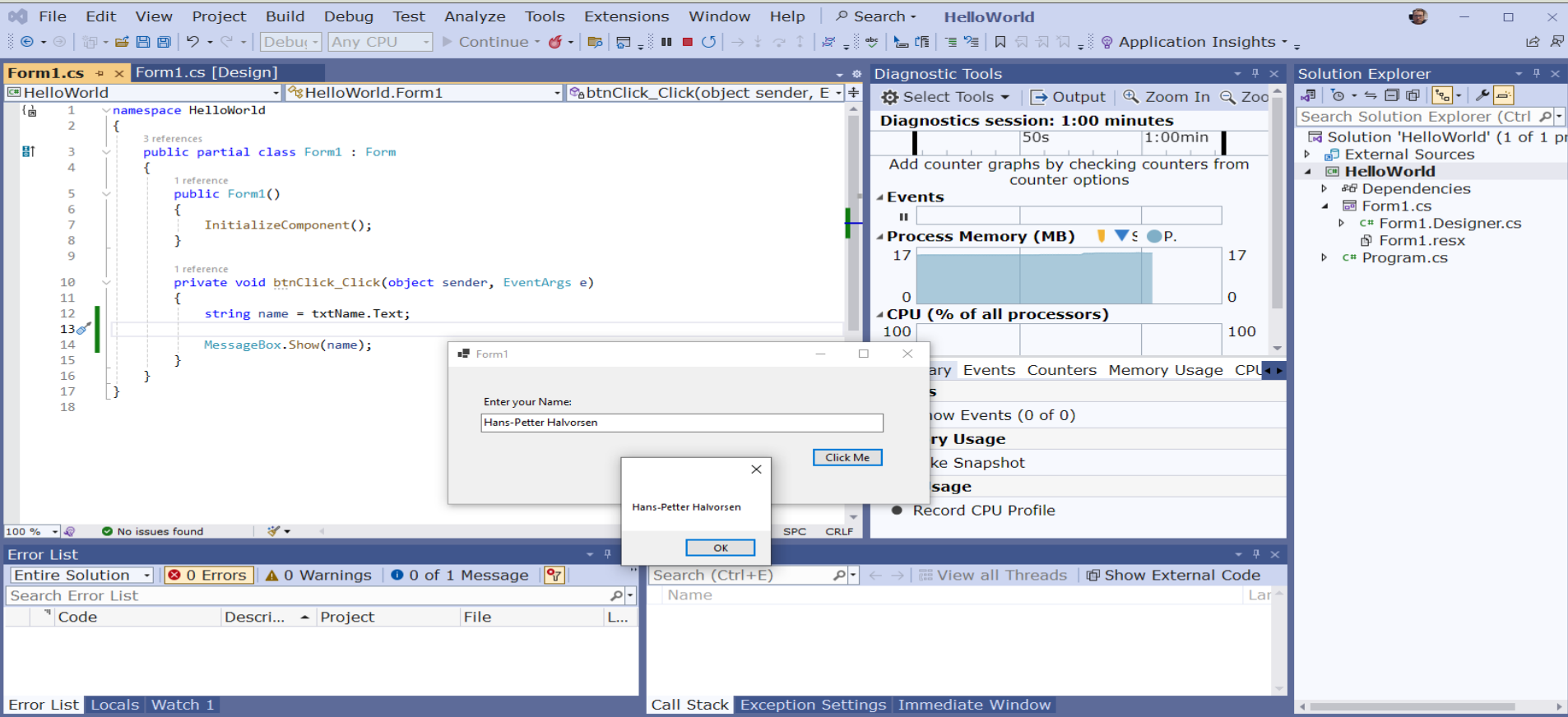

 $\Box$  Ready

#### Improvements

- Change Widows Title from "Form1" to something meaningful in Properties window
- Disable "Maximize" window in Properties window
- Enable Button if TextBox is empty
- Use If .. Else
- Split into First Name and Last Name
- .. (lots of more improvements can be made)

#### Updated Application

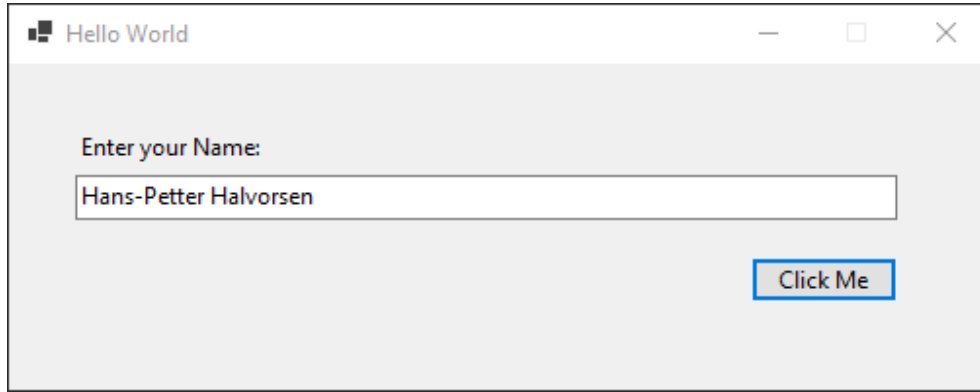

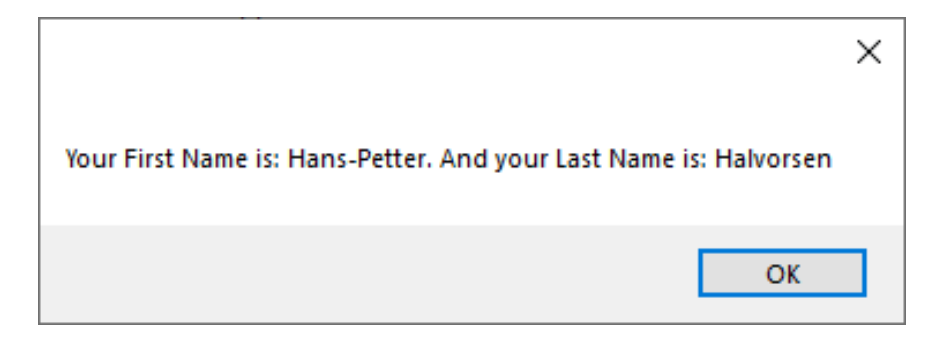

#### Updated Code

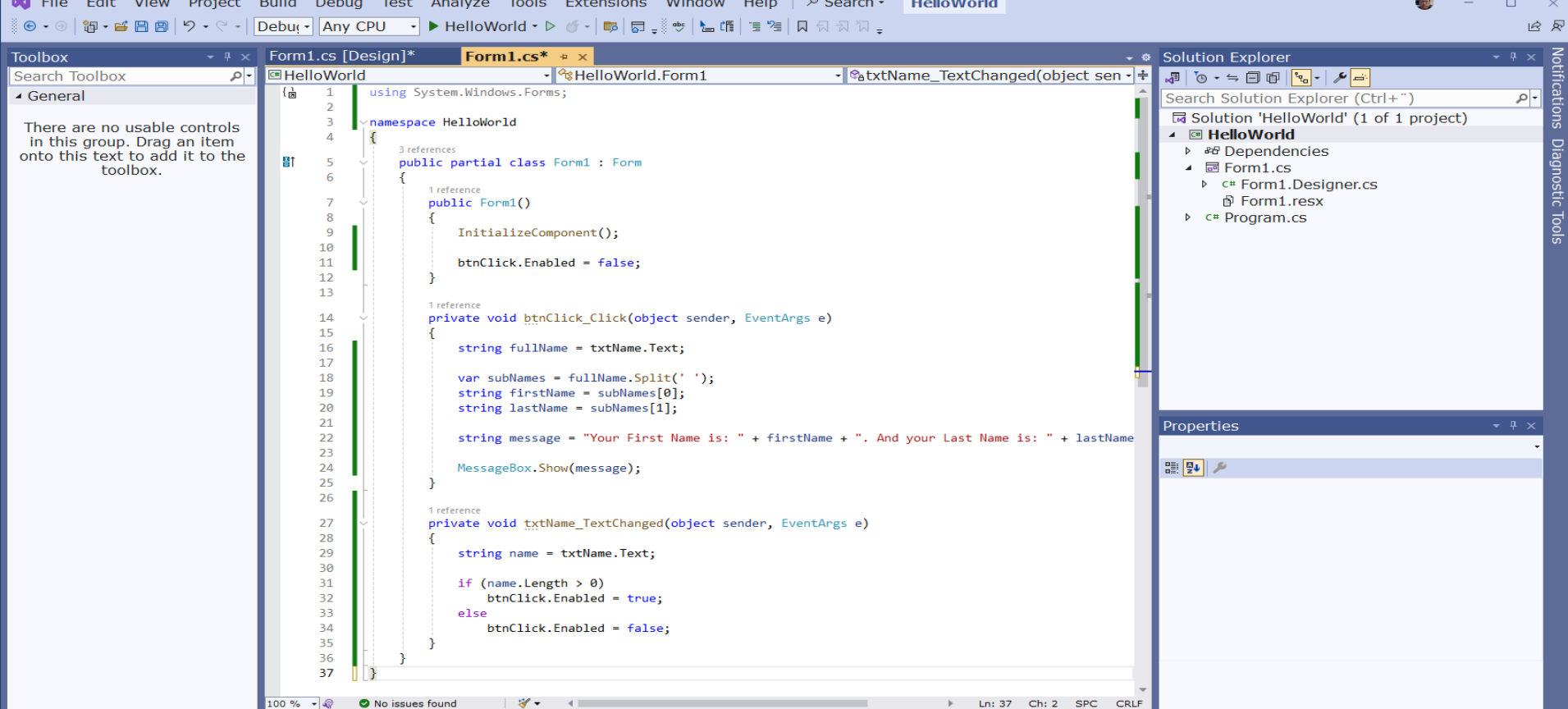

 $\Box$  Ready

```
using System.Windows.Forms;
namespace HelloWorld
{
  public partial class Form1 : Form
  {
    public Form1()
    {
      InitializeComponent();
      btnClick.Enabled = false;
    }
    private void btnClick_Click(object sender, EventArgs e)
    {
      string fullName = txtName.Text;
      var subNames = fullName.Split(' ');
      string firstName = subNames[0];
      string lastName = subNames[1];
      string message = "Your First Name is: " + firstName + ". And your Last Name is: " + lastName;
      MessageBox.Show(message);
    }
    private void txtName_TextChanged(object sender, EventArgs e)
    {
      string name = txtName.Text;
      if (name.Length > 0)
        btnClick.Enabled = true;
      else 
        btnClick.Enabled = false;
    }
```
} }

#### Updated Application

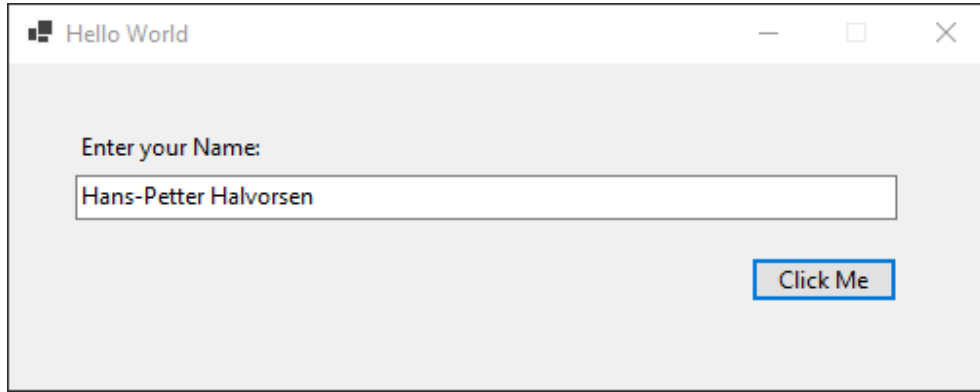

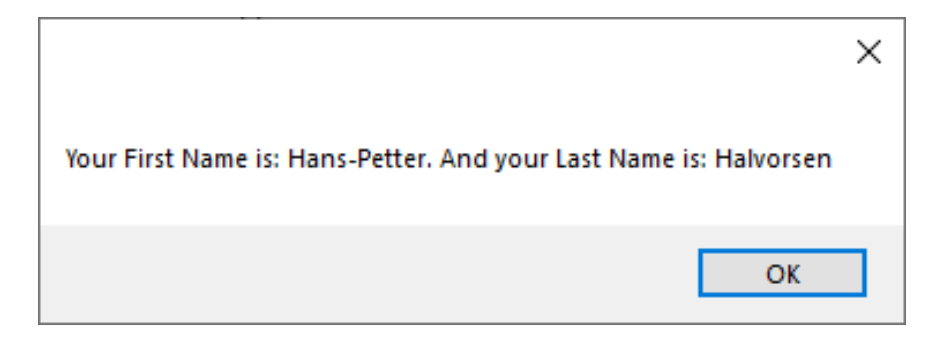

#### Classes and Methods

We will update our Application:

- We will create a separate Method
- We will create a separate Class and put the Method inside the Class

#### Method

#### Creating the Method:

```
string SplitFullName(string fullName)
{
      var subNames = fullName.Split(' ');
      string firstName = subNames[0];
      string lastName = subNames[1];
      string message = "Hello! Your First Name is " + firstName + " and your Last Name is " + lastName;
      return message;
                                                               private void btnClick_Click(object sender, EventArgs e)
                                                               {
                                                                     string fullName = txtName.Text;
                                                                     string message = SplitFullName(fullName);
                                                                     MessageBox.Show(message);
                                    Using the Method:
```
}

```
namespace HelloWorld
{
  public partial class Form1 : Form
  {
   public Form1()
    {
      InitializeComponent();
     btnClick.Enabled = false;
    }
    private void btnClick_Click(object sender, EventArgs e)
    {
     string fullName = txtName.Text;
     string message = SplitFullName(fullName);
      MessageBox.Show(message);
    }
    private void txtName_TextChanged(object sender, EventArgs e)
    {
     string name = txtName.Text;
     if (name.Length > 0)
```

```
btnClick.Enabled = true;
else 
 btnClick.Enabled = false;
```

```
string SplitFullName(string fullName)
```

```
var subNames = fullName.Split(' ');
string firstName = subNames[0];
string lastName = subNames[1];
```
string message = "Hello! Your First Name is " + firstName + " and your Last Name is " + lastName;

#### return message;

```
}
```
}

{

} }

```
Class
namespace HelloWorld
  public class Person
  {
    public string SplitFullName(string fullName)
    {
      var subNames = fullName.Split(' ');
      string firstName = subNames[0];
      string lastName = subNames[1];
      string message = "Hello! Your First Name is " + firstName + " and your Last Name is " + lastName;
      return message;
    }
  }
                                                              private void btnClick_Click(object sender, EventArgs e)
                                                              {
                                                                   string fullName = txtName.Text;
                                                                   Person person = new Person();
                                                                   string message = person.SplitFullName(fullName);
                                                                   MessageBox.Show(message);
                                                              }
Creating the Class and Method:
                        Using the Class and Method:
```
{

}

```
using System.Windows.Forms;
namespace HelloWorld
{
  public partial class Form1 : Form
  {
    public Form1()
    {
      InitializeComponent();
      btnClick.Enabled = false;
    }
    private void btnClick_Click(object sender, EventArgs e)
    {
      string fullName = txtName.Text;
      Person person = new Person();
      string message = person.SplitFullName(fullName);
      MessageBox.Show(message);
    }
    private void txtName_TextChanged(object sender, EventArgs e)
    {
      string name = txtName.Text;
      if (name.Length > 0)
        btnClick.Enabled = true;
      else 
        btnClick.Enabled = false;
    }
```
} }

#### Summary

- We have used Visual Studio and C# and created a basic Windows Desktop Application.
- Step-by-step Code Examples using the "Windows Forms App" template have been provided.
- You have learned to use the Solution Explorer, use the Toolbox, use the Designer to create User Interface, set Properties, create and use Event Handlers, create and use Variables, use built-in Methods in your code, create a Method and finally create a Class with Methods.
- This will give you the foundation for creating any kind of Applications using Visual Studio and C#.

### Hans-Petter Halvorsen

University of South-Eastern Norway

www.usn.no

E-mail: hans.p.halvorsen@usn.no Web: https://www.halvorsen.blog

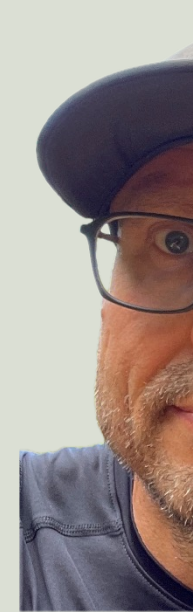